# 视频分析说明书

# 一、简介

视频分析功能是利用图像算法对视频中的运动目标进行分析,在不需要人为干预的情况 下,对运动目标进行定位、识别和跟踪,并在此基础上分析和判断目标的行为,能在目标触 发特定规则时发出警报或提供有用信息。目前包含了:人脸检测、绊线、徘徊、遗留移除、 逆行、摄像头异常检测等功能。

# 二、 性能指标

#### **2.1** 处理帧率

当算法同时全部开启时,能达到 25 帧实时处理,CPU 使用率低于 50%。

#### **2.2** 最小目标

最小目标尺寸:目标宽需大于图像宽的 3%,且目标高需大于图像高的 6%。即原始图像 为 1920x1080 时,最小目标尺寸不小于 57.6x64.8 像素。否则,目标会出现检测和跟踪失败 情况。

注意: 视频分析类算法只能适用于固定场景。

### 三、基本设置

#### **3.1** 开启视频分析功能

在设备网页中, 选择"设备参数→扩展功能"页签,勾选"开关→视频分析"后保存, 如图 3.1 所示。

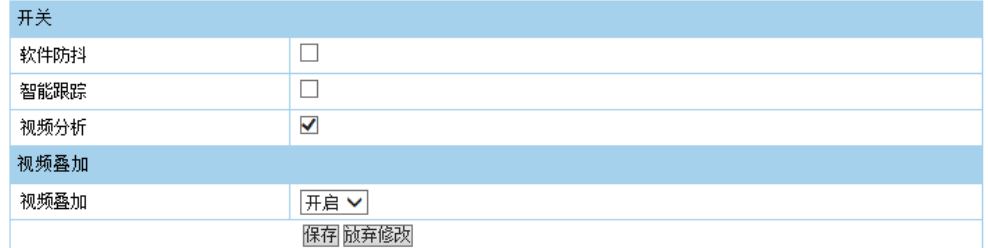

图 3-1 打开视频分析功能

注意: 周界防无法与"智能跟踪"和"软件防抖"同时打开。

可同时打开"视频叠加"功能,在实时视频中显示目标框及触发规则等信息。

#### **3.2** 配置基本参数

改变视频分析基本参数会影响视频分析下的所有智能功能。

步骤 1 选择"设备参数→扩展功能→视频分析"页签,进入基本配置界面,配置界面如图

3-2 所示。

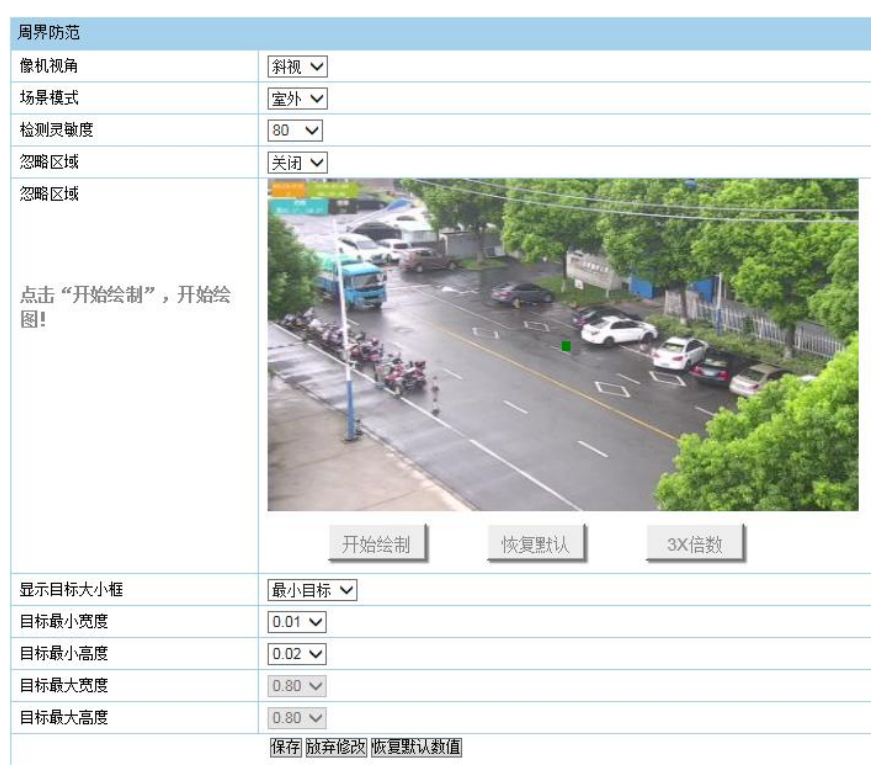

图 3-2 配置视频分析基本参数

步骤 2 配置参数。

● 相机视角: 相机视角分为斜视, 平视和头顶视角, 分别如图 3.2.1、3.2.2、3.2.3 所 示,默认为斜视视角。

注意:部分功能只有在斜视情况下才能得到最好的结果。

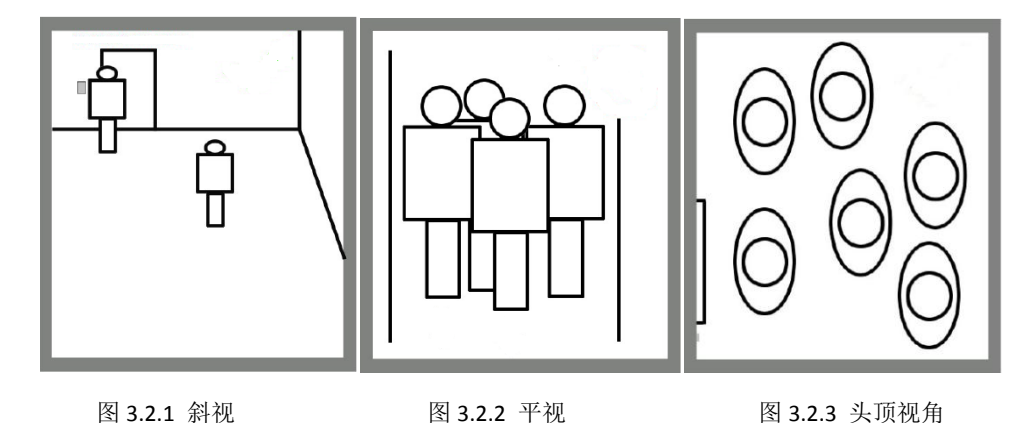

- 场景模式: 根据测试场景设置室内还是室外, 默认为室外。
- 检测灵敏度: 灵敏度越高, 越容易检测出目标, 默认值为 80。
- 忽略区域: 用户可设置忽略区域,忽略有旗帜晃动, 水面反光, 树叶晃动等干扰区 域,避免误检测。目标在忽略区域中不再被检测,也不会再触发报警。设置方 法: 在"忽略区域"选择"打开", 随后点击"开始绘制"按钮, 在视频中绘制 蓝色小方块即为忽略区域,绘制结束后点击"结束绘制"按钮。
- 目标大小过滤: 包括目标最小宽度,最小高度,最大宽度,最大高度 4 个数值, 用 户可直接设置目标过滤大小数值,也可在画面上拖动绿色框来设置过滤目标尺 寸。

步骤 3 设置完毕后,单击"保存"按钮。

## 四、人脸检测

人脸检测功能可用于侦测出场景中出现的人脸,人脸检测配置具体步骤如下所示。

注意: 最小检测人脸不得小于 96x96 像素大小。

步骤 1 选择"设备参数→扩展功能→视频分析→人脸检测"页签,进入人脸检测配置界面,

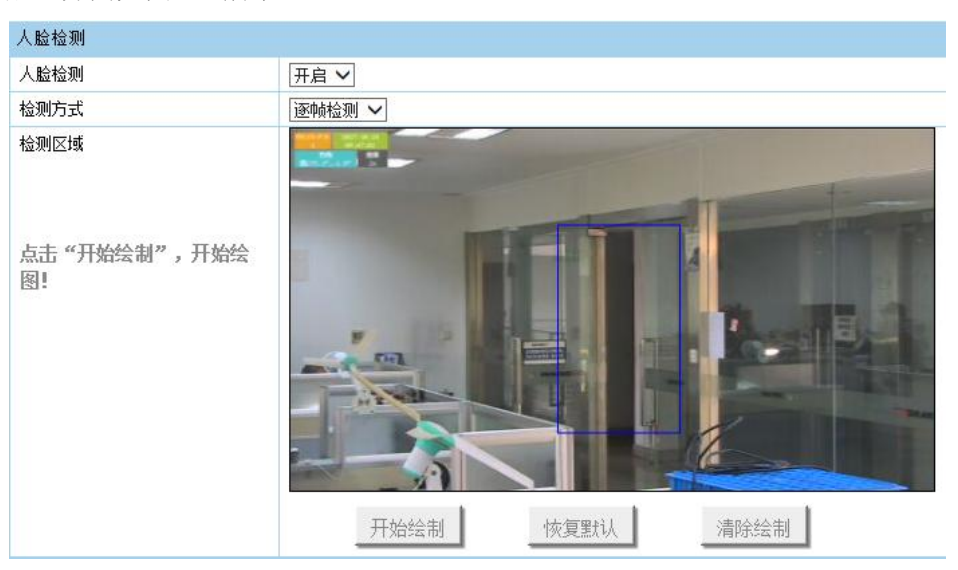

配置界面如图 4-1 所示。

图 4-1 人脸检测配置界面

步骤2"人脸检测"选择"启用"开启人脸检测功能。

步骤 **3** 配置人脸检测参数。

- 检测方式: 人脸检测分为"前景检测"和"逐帧检测"两者模式, "逐帧检测"模式 将多一个检测"区域参数"参数。
	- 1) 前景检测:先检测运动物体,在运动物体中提取人脸信息。此模式只能适用于 固定场景。
	- 2) 逐帧检测:每帧都检测人脸。此模式不限定场景,但 CPU 使用率较高,可在配 置视频中绘制检测区域,区域越大 CPU 使用率越高。

步骤 3 设置布防时间和联动方式, 具体设置请参考本文"布防时间"和"报警联动"。 步骤 4 设置完毕后,单击"保存"。

#### 五、绊线检测

绊线检测功能可侦测视频中是否有物体跨越设置的绊线,根据判断结果联动报警,具体 设置步骤如下所示。

步骤 1 选择"设备参数→扩展功能→视频分析→绊线检测"页签,进入绊线检测配置界面,

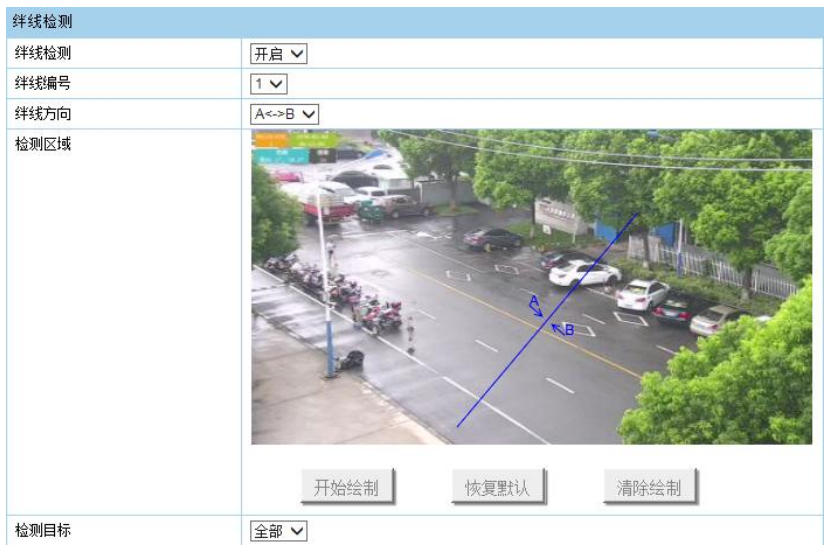

配置界面如图 5.1 所示。

步骤 2 在"绊线检测"选择"开启",表示启用绊线检测。

步骤 3 绘制绊线:系统支持设置最多 4 条绊线。

- 绊线编号: 选择其中某一条绊线。
- 绊线方向:有"A<->B"、"A->B"、"B->A"三种可选,是指物体穿越警戒面触发 报警的方向。 "A->B"表示物体从 A 越界到 B 时将触发报警, "B->A"表示物体从 B 越界到 A 时将触发报警, "A<->B"表示双向触发报警。
- 检测区域: 单击"开始绘制"按钮, 画面中会出现一条带有箭头的线段。可以选中 其中的一个端点拖动绊线在画面中的位置,即完成一个绊线的绘制。绘制完成后单 击"结束绘制"按钮。
- 检测目标: 可设置选择检测目标, 有"全部"、"行人"、"车辆"三种可选。"车 辆" 表示只检测入侵的车辆, "行人"表示只检测入侵的行人, "全部"表示可检 测入侵的所有移动目标,默认为"全部"。
- 步骤 4 设置布防时间和联动方式, 具体设置请参考本文"布防时间"和"报警联动"。联 动中新增的"智能跟踪"表示当产生绊线报警后,球机对目标进行跟踪。

步骤 5 设置完毕后,单击"保存"按钮。

图 5.1 绊线检测配置界面

# 六、区域入侵

区域入侵侦测功能可侦测视频中是否有物体进入到设置的区域,根据判断结果联动报警。 具体设置步骤如下所示。

步骤 1 选择"设备参数→扩展功能→视频分析→区域入侵"页签,进入区域入侵配置界面, 配置界面如图 6.1 所示。

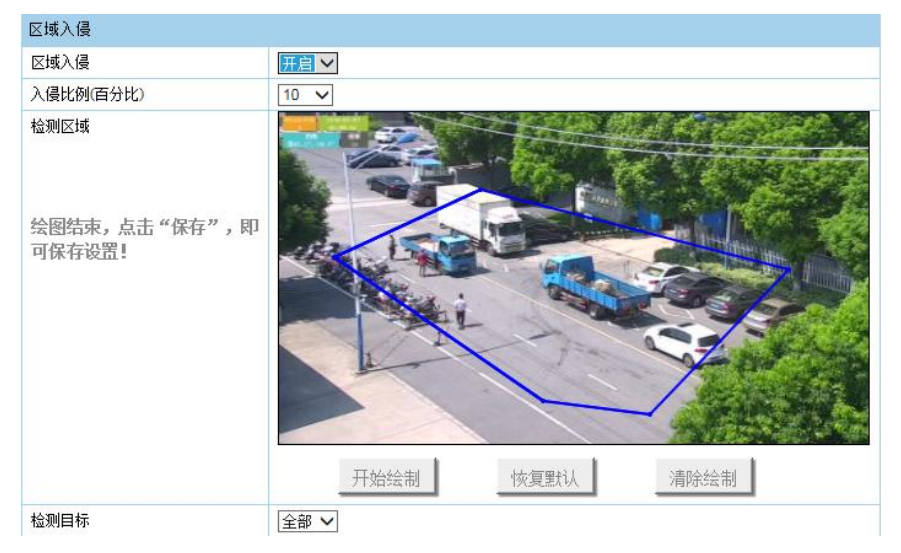

图 6.1 区域入侵配置界面

步骤2在"区域入侵"选择"开启",表示启用区域入侵检测。

步骤 3 配置区域入侵参数

- 入侵比例: 选择入侵比例, 当目标在警戒区域内的比例超过入侵比例时, 则报警。 默认比例为 10%。
- 绘制警戒区域: 系统支持设置 1 个警戒区域。单击"开始绘制", 然后在预览界面 中依次单击鼠标左键绘制多边形即警戒区的端点,系统支持最多 8 个端点。点击鼠 标右键会自动连接当前点和起始点,即完成区域绘制。完成绘制后可单击"结束绘 制"。当需要清除警戒区域时,您可单击"清除绘制"。
- 检测目标: 可设置选择检测目标, 有"全部"、"行人"、"车辆"三种可选。"车 辆" 表示只检测入侵的车辆, "行人"表示只检测入侵的行人, "全部"表示可 检测入侵的所有移动目标,默认为"全部"。
- 步骤 5 设置布防时间和联动方式, 具体设置请参考本文"布防时间"和"报警联动"。联 动中新增的"智能跟踪"表示当产生绊线报警后,球机对目标进行跟踪。

步骤 6 设置完毕后,单击"保存"按钮。

## 七 徘徊检测

徘徊检测功能可侦测目标在设定的区域内停留超过设定的时间阈值后,根据判断结果联 动报警。具体设置步骤如下所示。

步骤 1 选择"设备参数→扩展功能→视频分析→徘徊检测"页签,进入徘徊检测配置界面, 配置界面如图 7.1 所示。

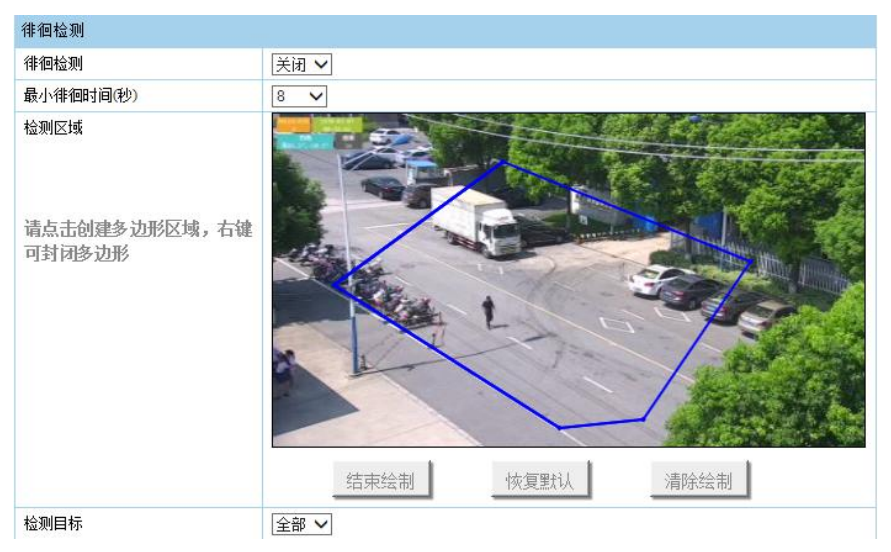

图 7.1 徘徊检测配置界面

步骤 2 在"徘徊检测"选择"开启",表示启用徘徊检测。

#### 步骤 3 配置徘徊检测参数

- ●最小徘徊时间:表示目标进入警戒区域持续停留该时间后产生报警。例如设置为 5s,表示目标进入区域 5s 后触发报警。
- ●绘制警戒区域:系统支持设置 1 个警戒区域。单击"开始绘制",然后在预览界面 中依次单击鼠标左键绘制多边形即警戒区的端点,系统支持最多 8 个端点。点击鼠 标右键会自动连接当前点和起始点,即完成区域绘制。完成绘制后可单击"结束绘 制"。当需要清除警戒区域时,您可单击"清除绘制"。
- ●检测目标: 可设置选择检测目标, 有"全部"、"行人"、"车辆"三种可选。"车 辆" 表示只检测入侵的车辆, "行人"表示只检测入侵的行人, "全部"表示可 检测入侵的所有移动目标,默认为"全部"。

步骤 4 设置布防时间和联动方式, 具体设置请参考本文"布防时间"和"报警联动"。 步骤 5 设置完毕后,单击"保存"按钮。

## 八 物品遗留、移除

物品遗留检测功能用于检测所设置的特定区域内是否有物品遗留,当发现有物品遗留时, 相关人员可快速对遗留的物品进行处理。

物品移除检测功能用于检测所设置的特定区域内是否有物品被拿取,当发现有物品被拿 取时,相关人员可快速对意外采取措施,降低损失。物品拿取检测常用于博物馆等需要对物 品进行监控的场景。

具体设置步骤如下所示。

步骤 1 选择"设备参数→扩展功能→视频分析→遗留移除"页签,进入遗留移除配置界面, 配置界面如图 8.1 所示。

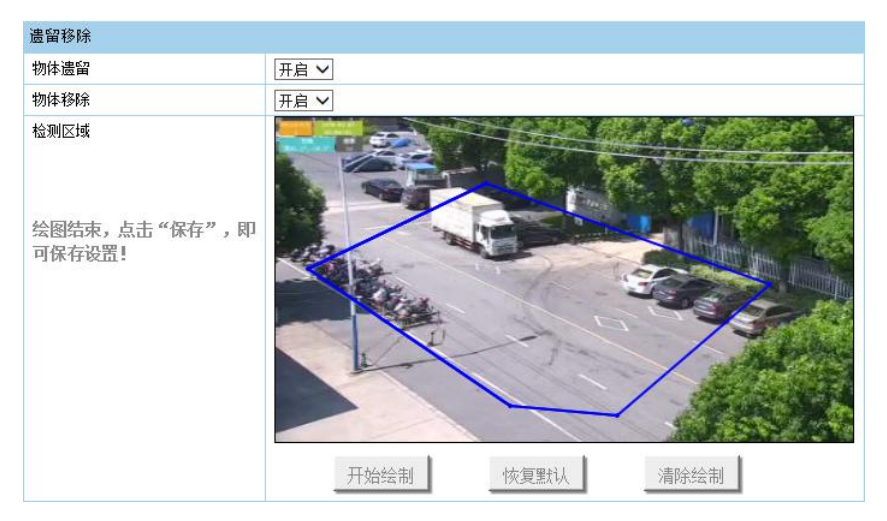

图 8.1 遗留移除配置界面

步骤2在"物体遗留"选择"开启",表示启用物体遗留检测。

步骤 3 在"物体移除"选择"开启",表示启用物体移除检测。

步骤 4 配置遗留移除参数

●绘制警戒区域:系统支持设置 1 个警戒区域。单击"开始绘制",然后在预览界面 中依次单击鼠标左键绘制多边形即警戒区的端点,系统支持最多 8 个端点。点击鼠 标右键会自动连接当前点和起始点,即完成区域绘制。完成绘制后可单击"结束绘 制"。当需要清除警戒区域时,您可单击"清除绘制"。

步骤5 设置布防时间和联动方式,具体设置请参考本文"布防时间"和"报警联动"。 步骤 6 设置完毕后,单击"保存"按钮。

### 九 逆行检测

逆行检测功能可侦测目标是否在设定的区域内逆向行驶,根据判断结果联动报警。具体 设置步骤如下所示。

步骤 1 选择"设备参数→扩展功能→视频分析→逆行检测"页签,进入遗留移除配置界面, 配置界面如图 9.1 所示。

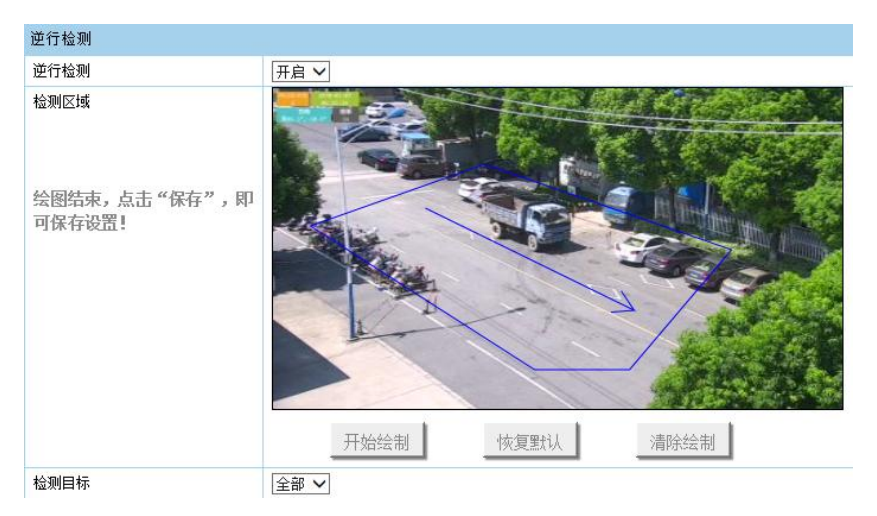

图 9.1 逆行检测配置界面

步骤2在"逆行检测"选择"开启",表示启用逆行检测。

步骤 3 配置逆行检测参数

- 绘制警戒区域和方向线: 系统支持设置 1 个警戒区域和 1 条方向线。单击"开始绘 制",然后在预览界面中依次单击鼠标左键绘制多边形即警戒区的端点,系统支持 最多 8 个端点。点击鼠标右键会自动连接当前点和起始点,即完成检测区域绘制。 然后,在预览界面鼠标左键拖动即可绘制方向线,表示逆行方向。 完成绘制后可单击"结束绘制"。当需要清除警戒区域时,您可单击"清除绘制"。
- 检测目标: 可设置选择检测目标, 有"全部"、"行人"、"车辆"三种可选。"车 辆" 表示只检测入侵的车辆, "行人"表示只检测入侵的行人, "全部"表示可 检测入侵的所有移动目标,默认为"全部"。
- 步骤 4 设置布防时间和联动方式, 具体设置请参考本文"布防时间"和"报警联动"。联 动中新增的"智能跟踪"表示当产生绊线报警后,球机对目标进行跟踪。

步骤 5 设置完毕后,单击"保存"按钮。

### 十 摄像头异常检测

摄像头异常包括了摄像头虚焦检测及场景开关灯检测,根据判断结果联动报警。具体设 置步骤如下所示。

步骤 1 选择"设备参数→扩展功能→视频分析→摄像头异常检测"页签,进入摄像头异常检 测配置界面,配置界面如图 10.1 所示。

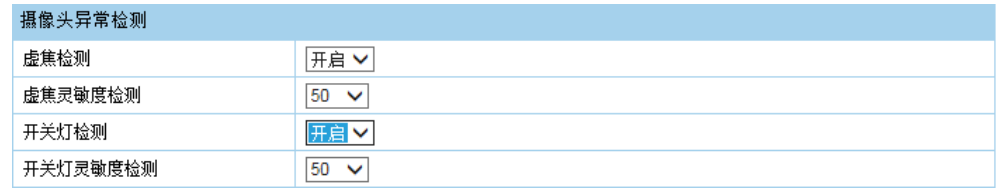

图 10.1 摄像头异常检检测配置界面

步骤 2 在"虚焦检测"选择"开启",表示启用虚焦检测。

- 步骤 3 虚焦检测灵敏度: 灵敏度越高时虚焦越容易被检测到, 但容易误判, 反之亦然, 用 户需根据实际场景调试。
- 步骤 4 在"开关灯检测"选择"开启",表示启用开关灯检测。
- 步骤 5 开关灯检测灵敏度:灵敏度越高时开关灯越容易被检测到,但容易误判,反之亦然, 用户需根据实际场景调试。
- 步骤 6 设置布防时间和联动方式, 具体设置请参考本文"布防时间"和"报警联动"。
- 步骤 7 设置完毕后,单击"保存"按钮。

# 十一 行人异常检测

行人异常检测功能包括了行人跌倒和人员聚集检测,根据判断结果联动报警。具体设置步骤 如下所示。

步骤 1 选择"设备参数→扩展功能→视频分析→行人异常检测"页签,进入行人异常检测配 置界面,配置界面如图 11.1 所示。

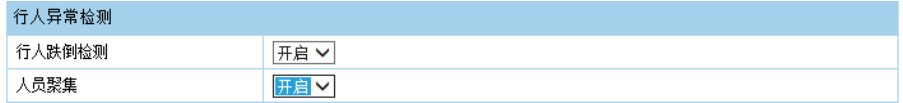

图 11.1 行人异常检测配置界面

步骤2在"行人跌倒检测"选择"开启",表示启用行人跌倒检测。

步骤 3 在"人员聚集"选择"开启",表示启用人员聚集检测。

步骤 4 设置布防时间和联动方式, 具体设置请参考本文"布防时间"和"报警联动"。

步骤 5 设置完毕后,单击"保存"按钮。

# 十二 布防时间

布防时间轴如图 12.1 所示。

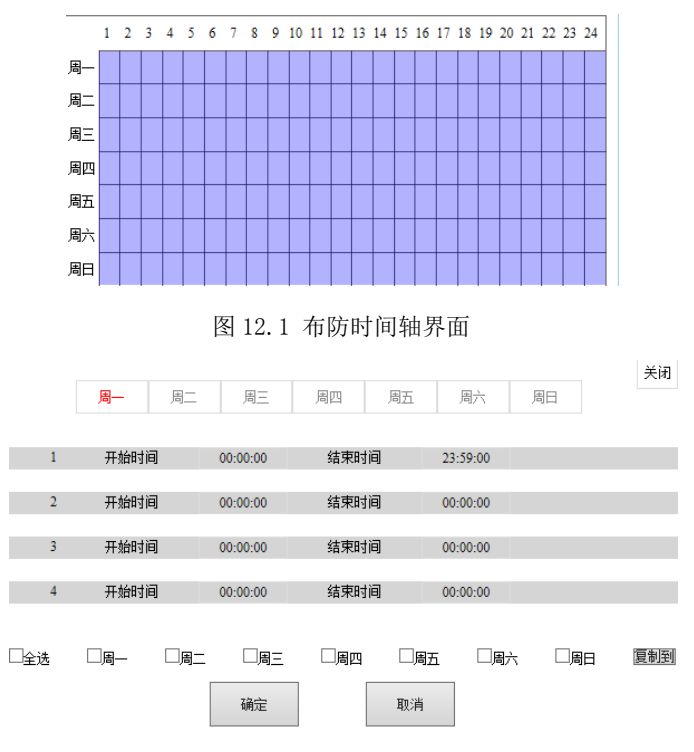

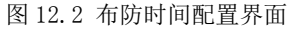

- 步骤 1 单击布防时间轴上任意位置, 将弹出设置界面, 如图 12.2 所示。
- 步骤 2 选中所需设置的时间段,将弹出设置界面,此时您可手动设置开始时间和结束时间。 您也可以快速选择时间。
- 步骤 3 同一天的时间轴上可设置多个时间段,最多支持设置 4 个时间段。
- 步骤 4 若其他天需要设置成相同的计划,您可以勾选"全选"或某几天,再单击"复制", 完成设置。
- 步骤 5 布防时间设置完毕后,单击"确定"后保存。

# 十三 报警联动

当发生跟踪时可开启联动,联动方式有多种方式,如图 13-1 所示。

| 报警联动 |       |  |
|------|-------|--|
| 字幕警告 | 上传FTP |  |
| 录像联动 | 邮件联动  |  |
| 上传中心 | 报警输出  |  |

图 13-1 报警联动

- 字幕警告: 当"字幕显示"为"图形模式"时,左上角 OSD 将显示报警信息, 默认 显示第一条报警,默认显示时间为3秒。
- 邮件联动: 勾选且配置好邮件时, 将把报警信息发送至配置的邮箱中。
- 上传 FTP: 勾选且系统配置了 FTP 服务器, 将把报警信息发送到 FTP 服务器进行保 存。在设备网页中,选择"设备参数→码流设置→自动抓图"页签,进入 ftp 配置 页面,如下图所示。配置 FTP 服务器的 IP 地址、端口号、用户名、密码、上传路径 等参数。设置好后单击"保存"。

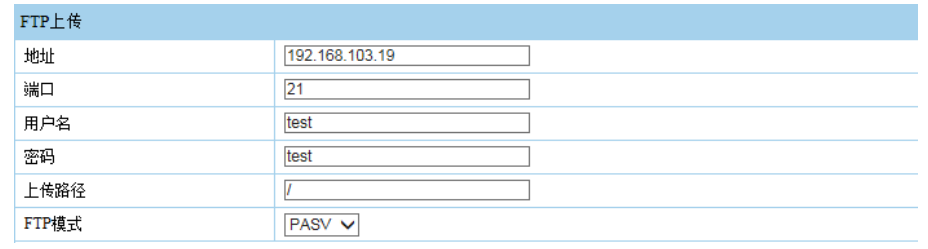

图 13-2 ftp 设置

- 上传中心: 勾选表示会将报警信息等上传监控中心。
- 录像联动: 勾选表示事件发生后进行录像, 直到跟踪失败时停止录像。
- 报警输出: 勾选表示联动到连接的报警设备中进行报警。

# 十四 **SDK** 配置视频分析功能

可通过 ndkIvSetConf, ndkIvGetConf 设置和获取视频分析参数。具体可参见 SDK 中的 IDKdemo 应用程序。